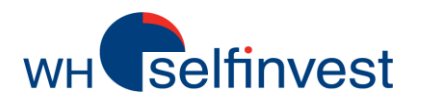

# Einsteigerhandbuch

# **WHS** ProStation

Version 1.1 October 2012

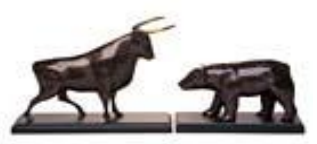

**WH SELFINVEST Est. 1998 Luxemburg, France, Belgium, Poland, Germany, Netherlands**

Copyrigh 2007-2011: all rights attached to this guide are the sole property of WH SelfInvest S.A. Reproduction and/or transmission of this guide by whatever means is not allowed without the explicit permission of WH SelfInvest. Disclaimer: this guide is purely informational in nature and can in no way be construed as a suggestion or proposal to invest in the financial instruments mentioned. Persons who do decide to invest in these financial instruments acknowledge they do so solely based on their own decission and risks. Alle information contained in this guide comes from sources considered reliable. The accuracy of the information, howerver, is not guaranteed.

# **Inhaltsverzeichnis**

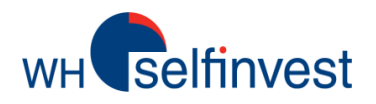

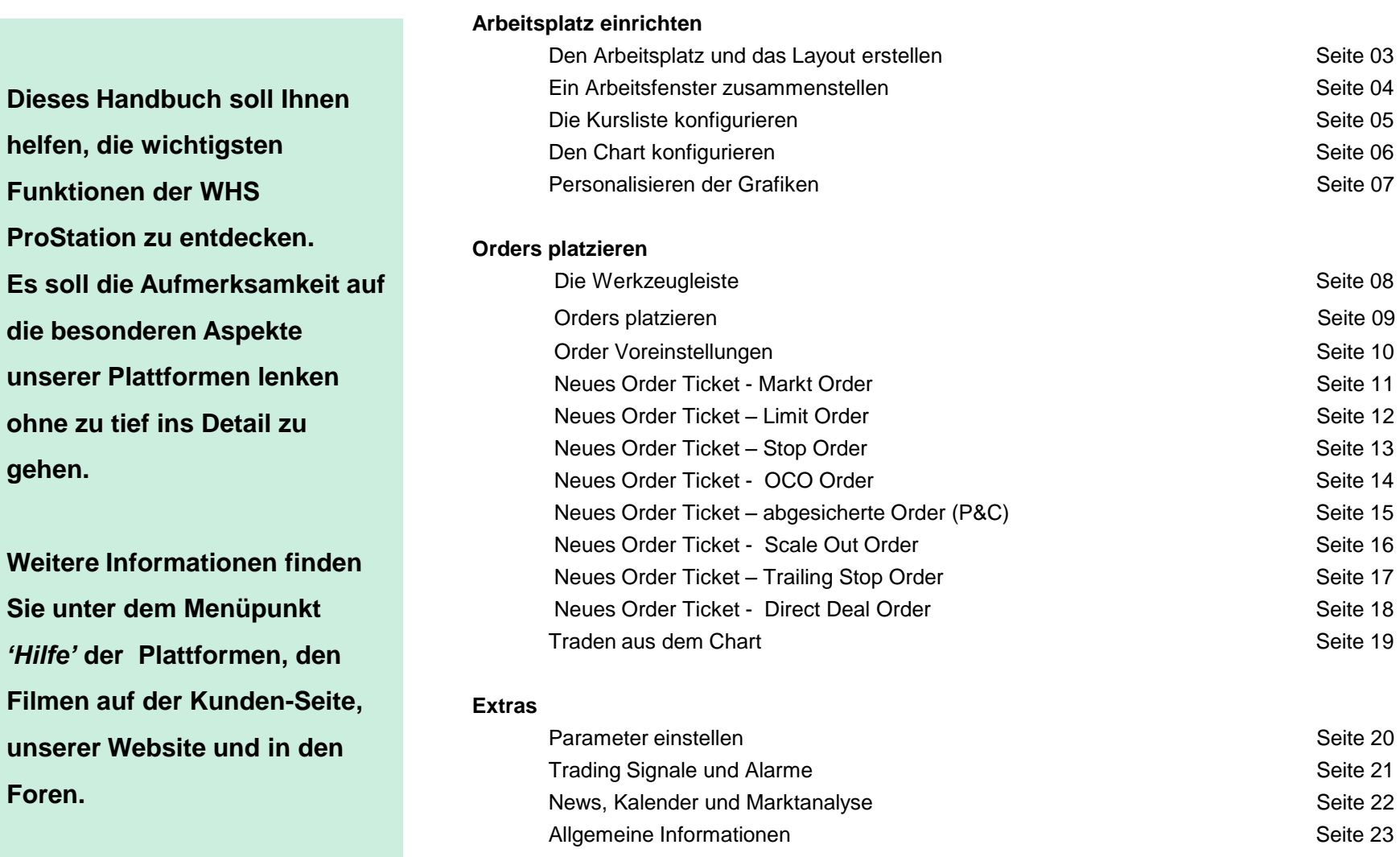

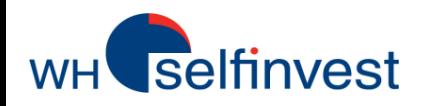

Die Plattform besteht aus einem oder mehreren, aus Arbeitsfenstern gebildeten Arbeitsplätzen.

Sie bestimmen die Inhalte. So erstellen Sie Ihr persönliches Layout:

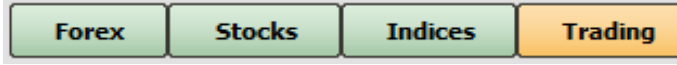

Wählen Sie einen bestehendes Layout aus, gehen Sie auf *Datei, Layouts, Manage*, benennen Sie es um und klicken Sie auf *Speichern*

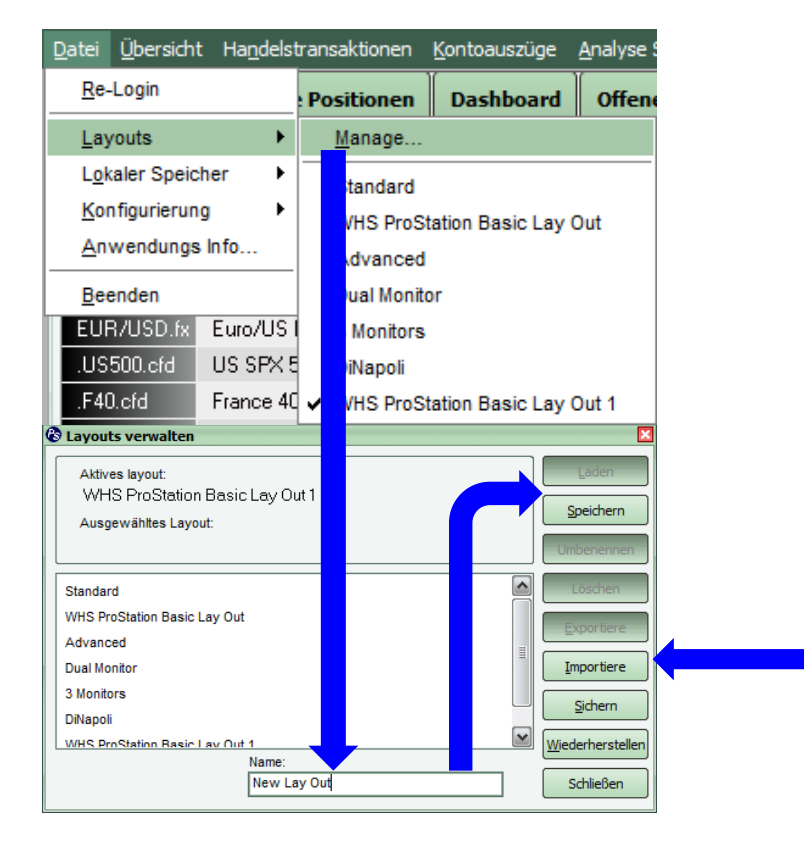

### **Schritt 1: Erstellen eines Layouts and Schritt 2: Erstellen eines neuen Arbeitsplatzes**

Rechtsklick auf Arbeitsplatzbalken, *Füge Arbeitsplatz hinzu*, dann einen Namen eintragen und sichern. Durch Rechtsklick auf die *´Balken´,* können Sie diese jederzeit umbenennen.

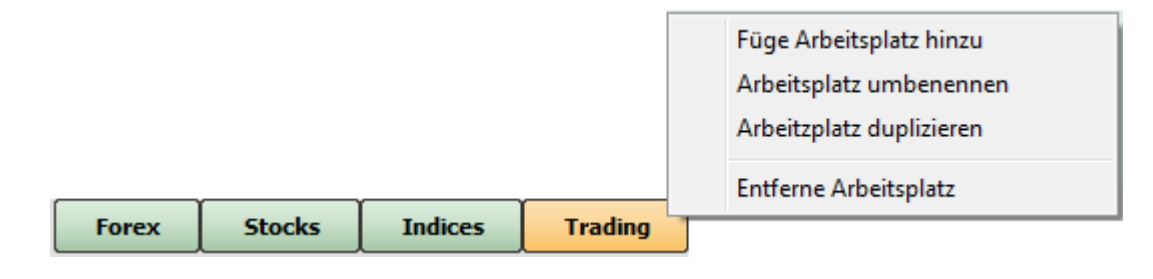

Verwenden Sie "Importieren" oder "Exportieren" um Layouts auf der Festplatte zu sichern. So können Sie stets wiederverwendet werden.

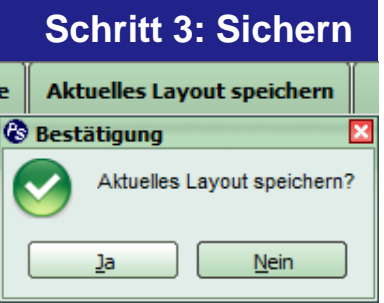

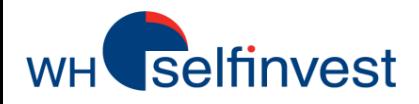

### **Ein Arbeitsfenster erstellen**

Grundvoraussetzung für das Arbeitsfenster sind funktionale Befehle der Kursliste. Dieses Fenster zeigt die Realtimekurse als auch die Gewinne/Verluste der offenen Positionen. Verbunden mit einer Grafik und einem *´Order Ticket´* verfügt es über ein einfaches und effizientes Layout.

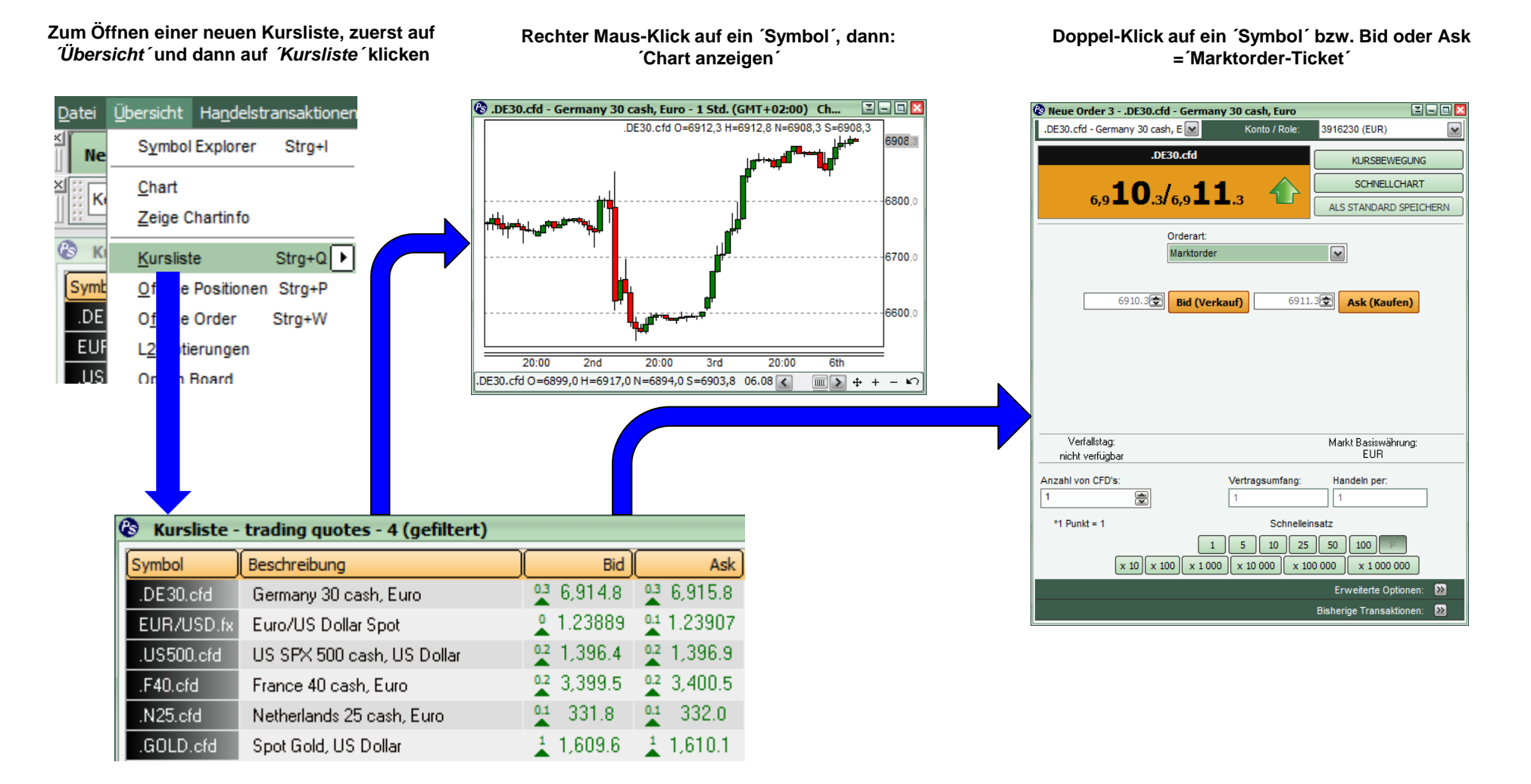

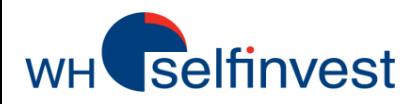

Welche Werte möchte ich in meine Kursliste aufnehmen und wie sichere ich meine Einstellungen?

**&** Kursliste - trading quotes - 4 (gefiltert)

Germany 20 cash Furo Instrumente einfügen

Instrument löschen Strg+Del

 $ln s$ 

 $F<sub>2</sub>$ 

Beschreibung

Instrument bearbeiten

Neue Order..

Filter.

Lösc<u>h</u>en

Chart

Kursliste

Symbol

.DE30.

EUB/I

**US50** 

.F40.c

N25.c

.GOLD

Germa

© Offer

- Rechts-Klick auf einen Wert in der Kursliste
- wählen Sie 'Filter' an
- gewünschte Werte auswählen (max.50)
- oder den gewünschten Wert in dem darüber liegendem Feld direkt eintragen

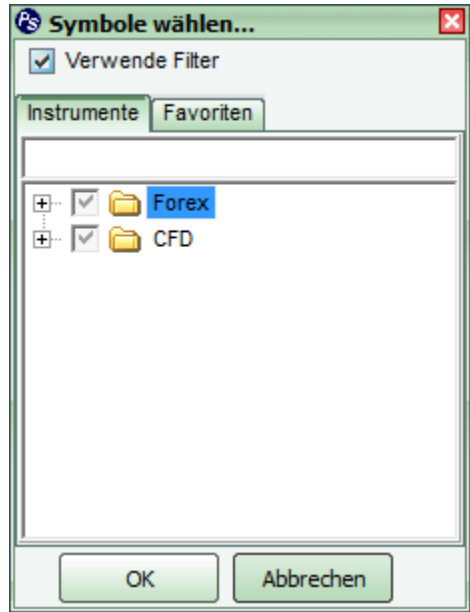

### **Eine Liste von Werten erstellen Sichern, benennen und wiederherstellen des Kursbuches**

 $^{03}6,9$ 

 $\frac{0.5}{4}$  1.2

 $\frac{0.5}{4}$  1,3

 $^{02}_{4}$  3,3

 $Q1 - 33$ 

- Rechts-Klick auf 'Symbol'
- 'Speichern als'
- Benennen

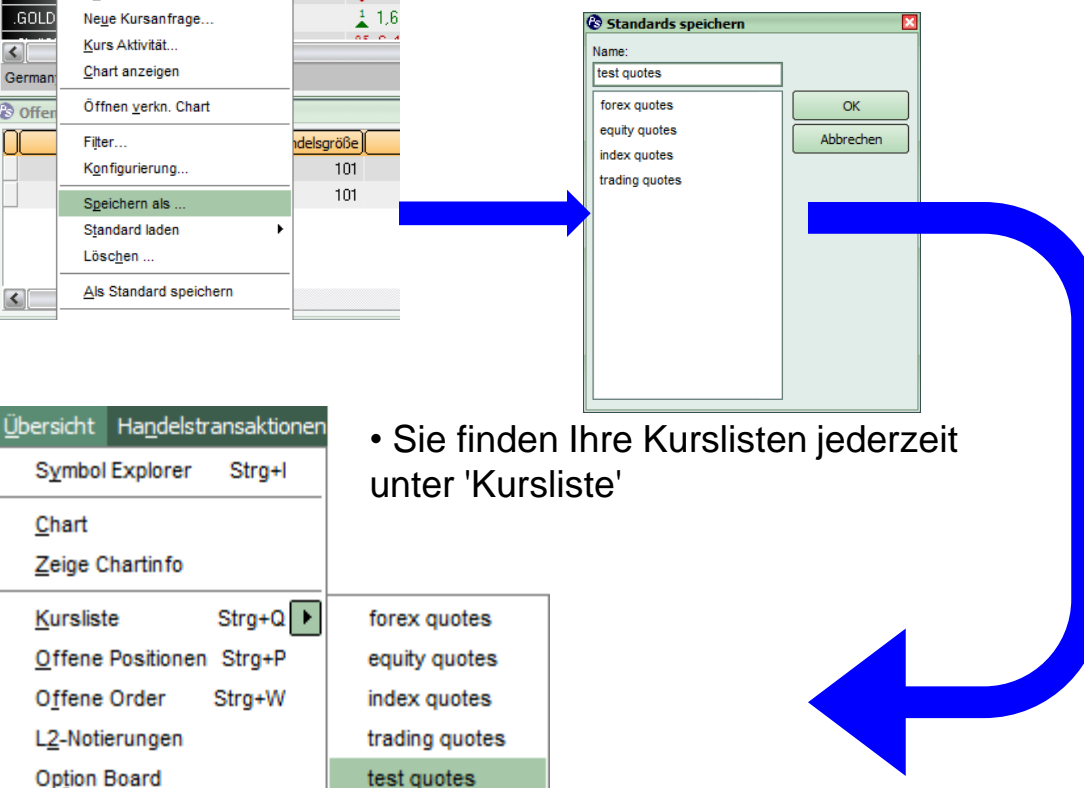

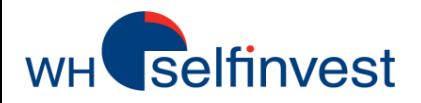

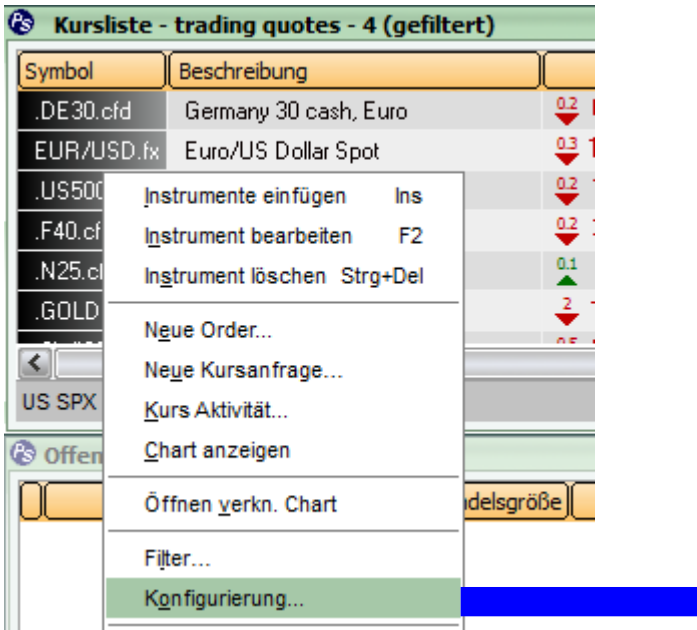

• Es ist möglich die Position eines Symbols in der Kursliste zu ändern. Klicken und Halten Sie dazu die linke Maustaste auf das betreffende Symbol, ziehen es an die gewünschte Stelle und lassen dort die Maustaste los.

#### **Personalisieren der Kursliste**

- Klicken Sie mit der rechten Maustaste in die Kursliste
- wählen Sie *'Konfigurieren'*

• Dieses Menü erlaubt eine große Auswahl an Einstellungen zu ändern, wie z.B. Farben und Schriftarten, aber darüber hinaus auch welche Daten in der Kursliste angezeigt werden sollen, sowie die durchzuführenden Aktien bei bestimmten Mausklicks

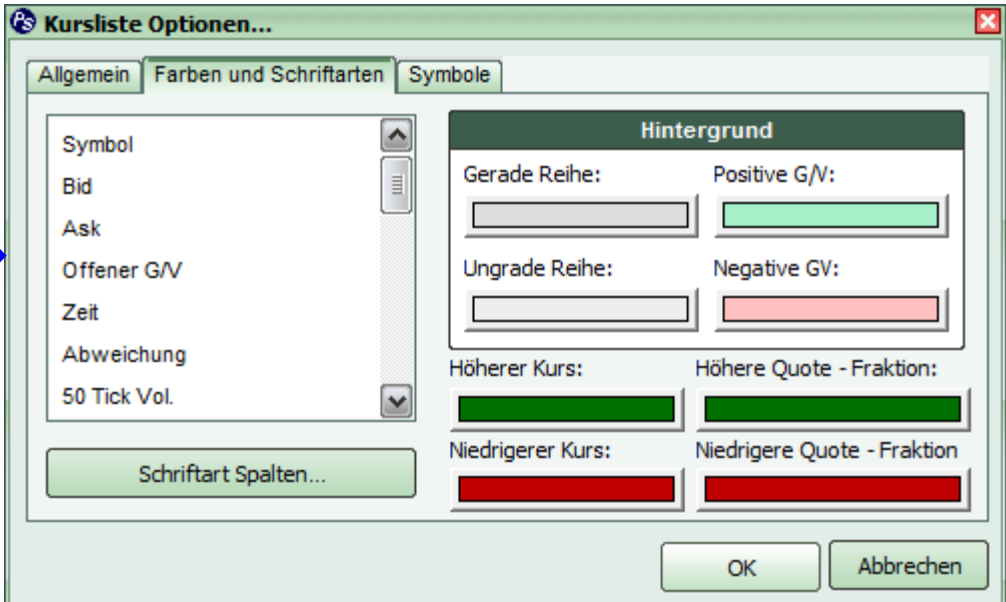

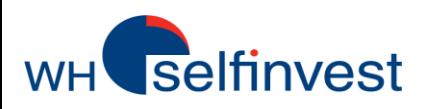

# **Den Chart konfigurieren**

**Alle Charttypen verändern Sie oben in den Chartfenstern:**

File View Trades Statements Analy **New Order Open Positions**  $\sqrt{1 \text{ min}}$  $\overline{\mathbf{v}}$ Candles

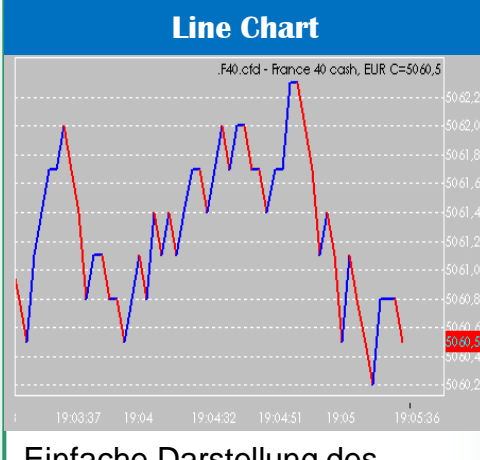

### Einfache Darstellung des Kursverlaufes

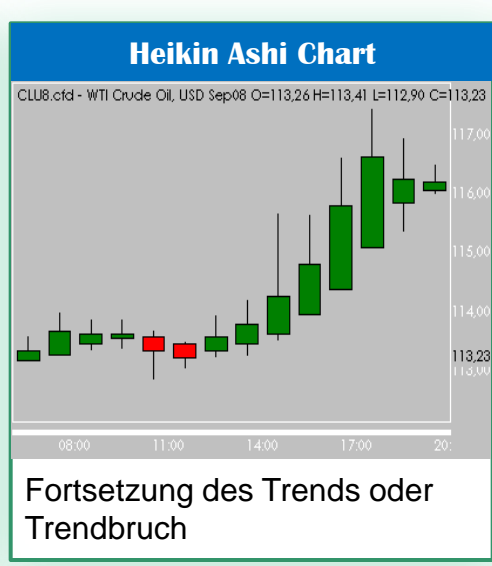

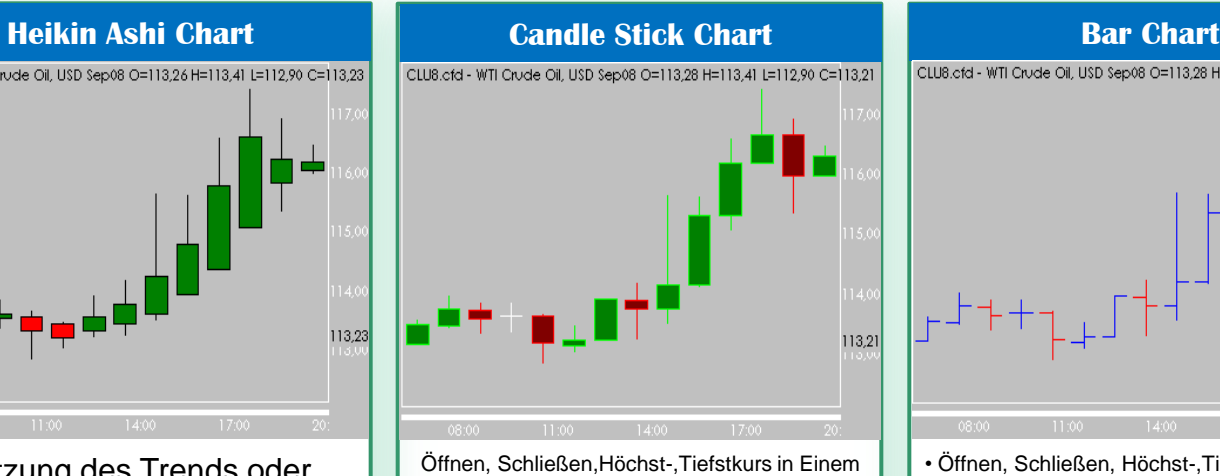

• Rote Kerzen schließen tiefer als sie öffnen • Grüne Kerzen sclhießen höher

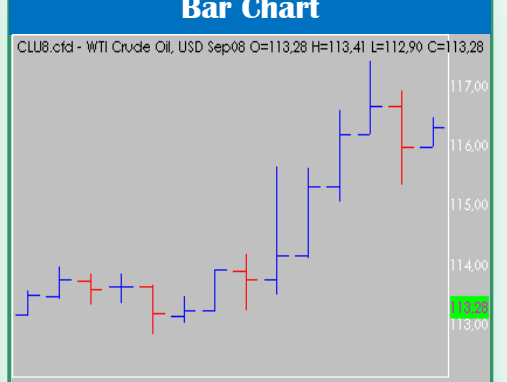

• Öffnen, Schließen, Höchst-,Tiefstkurs in Einem

- Rote Balken schließen tiefer als sie öffnen
- Blaue schließen höher

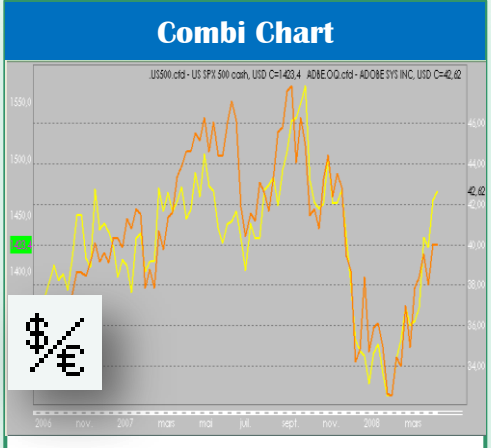

Trendbruch aufspüren **Einer Einer Eine Ersterndindikator** Musikator **Durch Klicken auf das Rechte der beiden** Durch Klicken auf das Rechte der beiden Durch Klicken auf das Rechte der beiden Zeichen, können Charts von zwei Werten übereinander gelegt werden

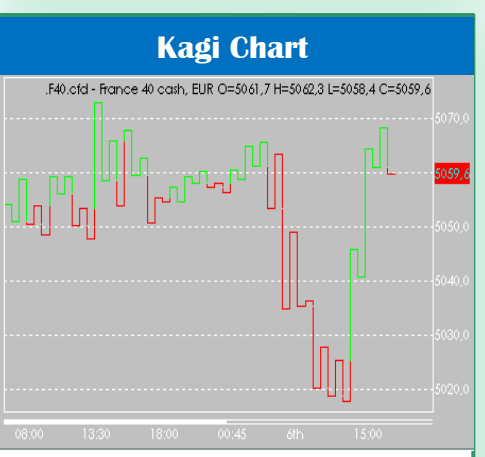

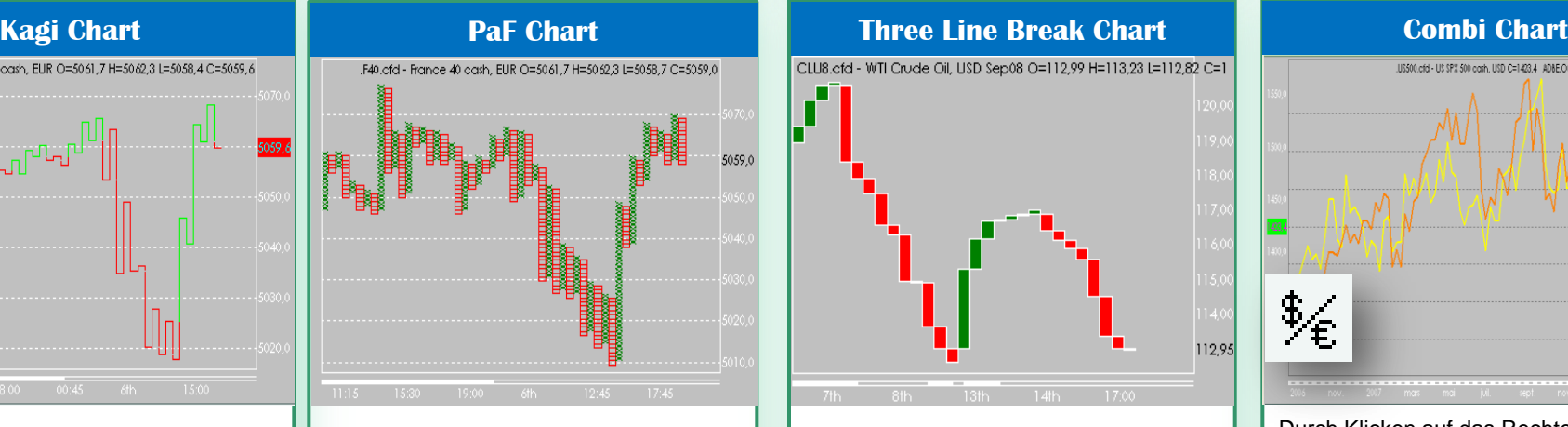

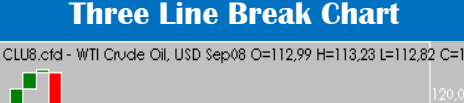

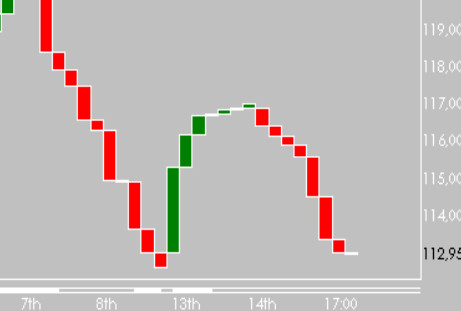

**Trendbruch** 

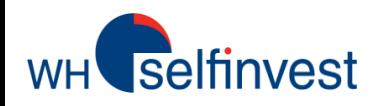

Klicken Sie in der oberen Werkzeugleiste auf folgendes Piktogramm:

#### **Oder Rechtsklick in den Chart, dann Charteinstellungen**

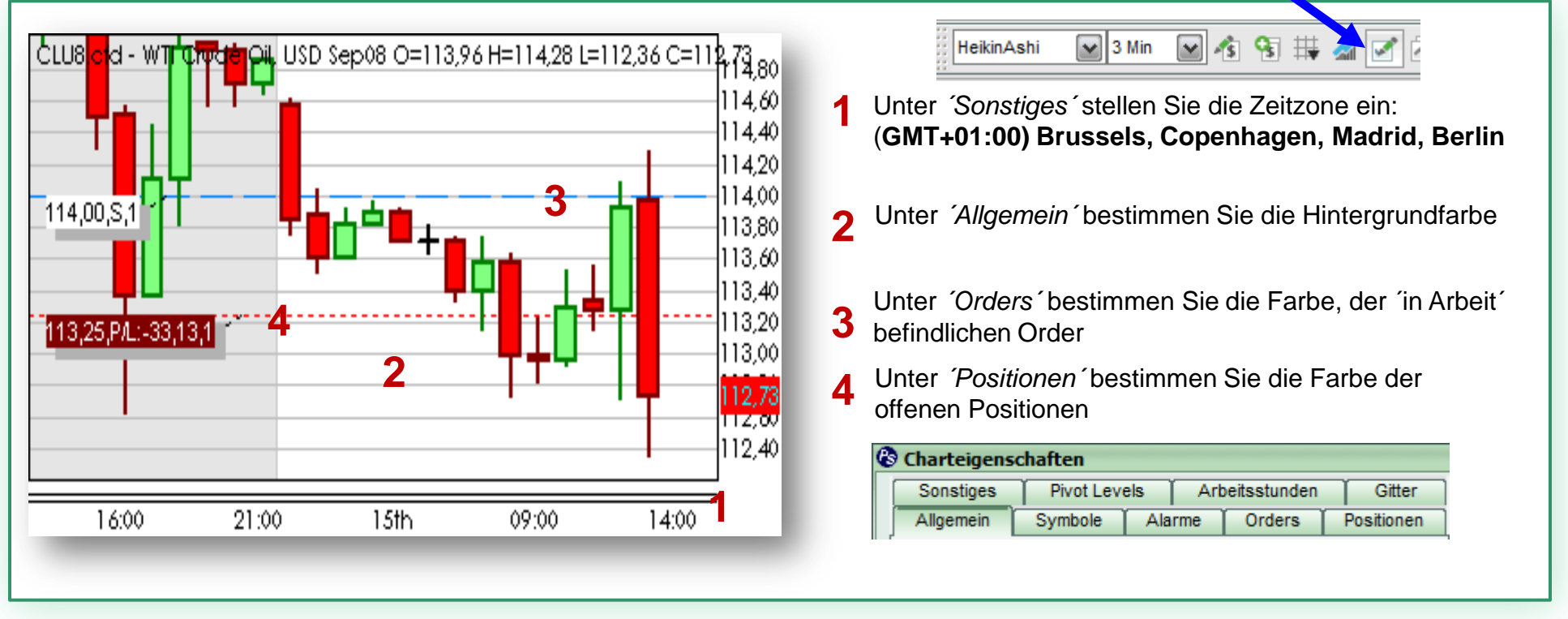

**Wichtig:** Sämtliche Charts der WHS ProStation basieren auf dem BID-Preis des jeweiligen Wertes !!!

Nachdem Sie alles eingestellt haben, speichern Sie dies als *´Standardeinstellung´* ab. Von da an werden alle neuen Grafiken in dieser Art geöffnet

Als Standard setzen

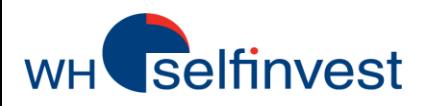

Die grafischen Möglichkeiten der Plattform optimieren das Traden noch zusätzlich. Hier finden Sie eine Übersicht der gebräuchlichsten grafischen Funktionen:

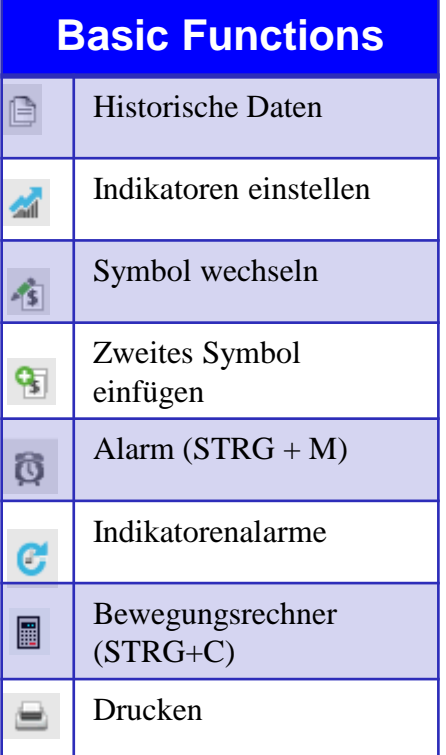

**Sämtliche Werkzeuge finden Sie nach** *´Rechtsklick´* **in den Chart!**

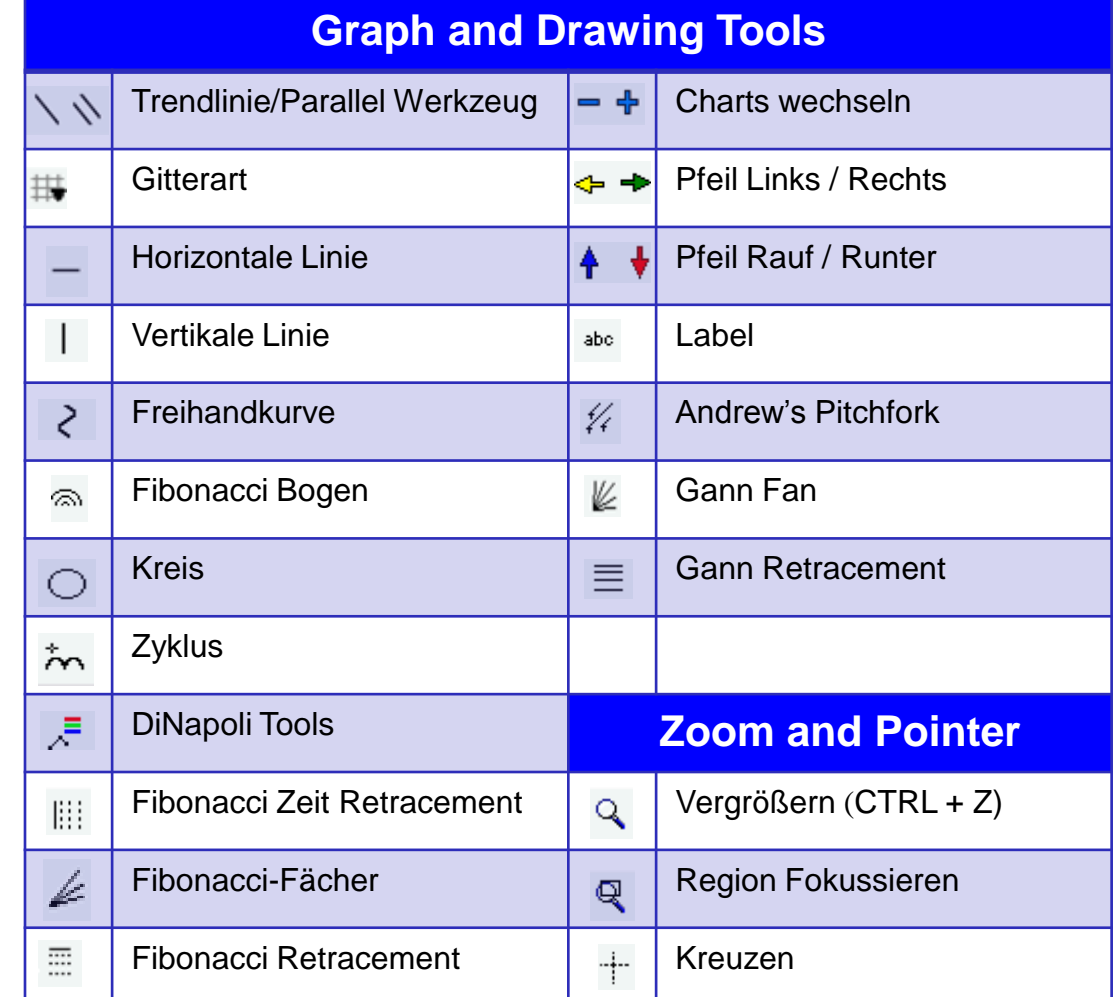

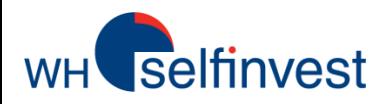

### **Orders platzieren**

Die Plattform bietet Ihnen folgende Möglichkeiten Orders zu platzieren: Über ´Handelstransaktionen´,*´*Neue Order*´* , aus der ´Kursliste´und dem Chart.

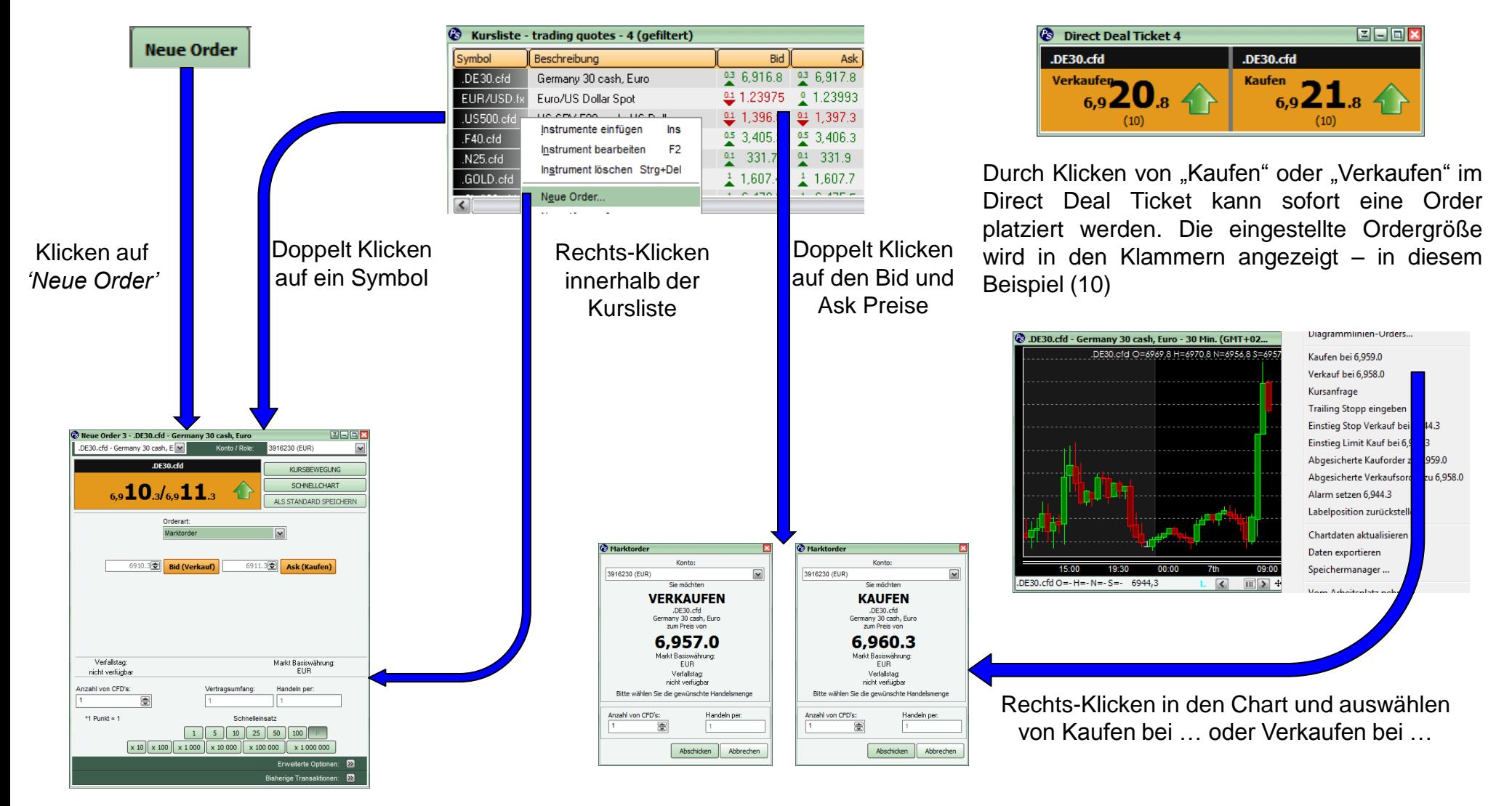

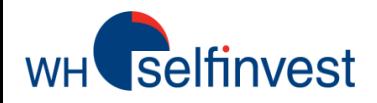

## **Order-Voreinstellungen**

Vor Platzierung einer Order, kontrollieren ob die Konfiguration der Transaktions-Parameter stimmt. Um Werte zu verändern, klicken Sie auf:

*Datei>Konfigurierung>Parameter>Handelstransaktionen*

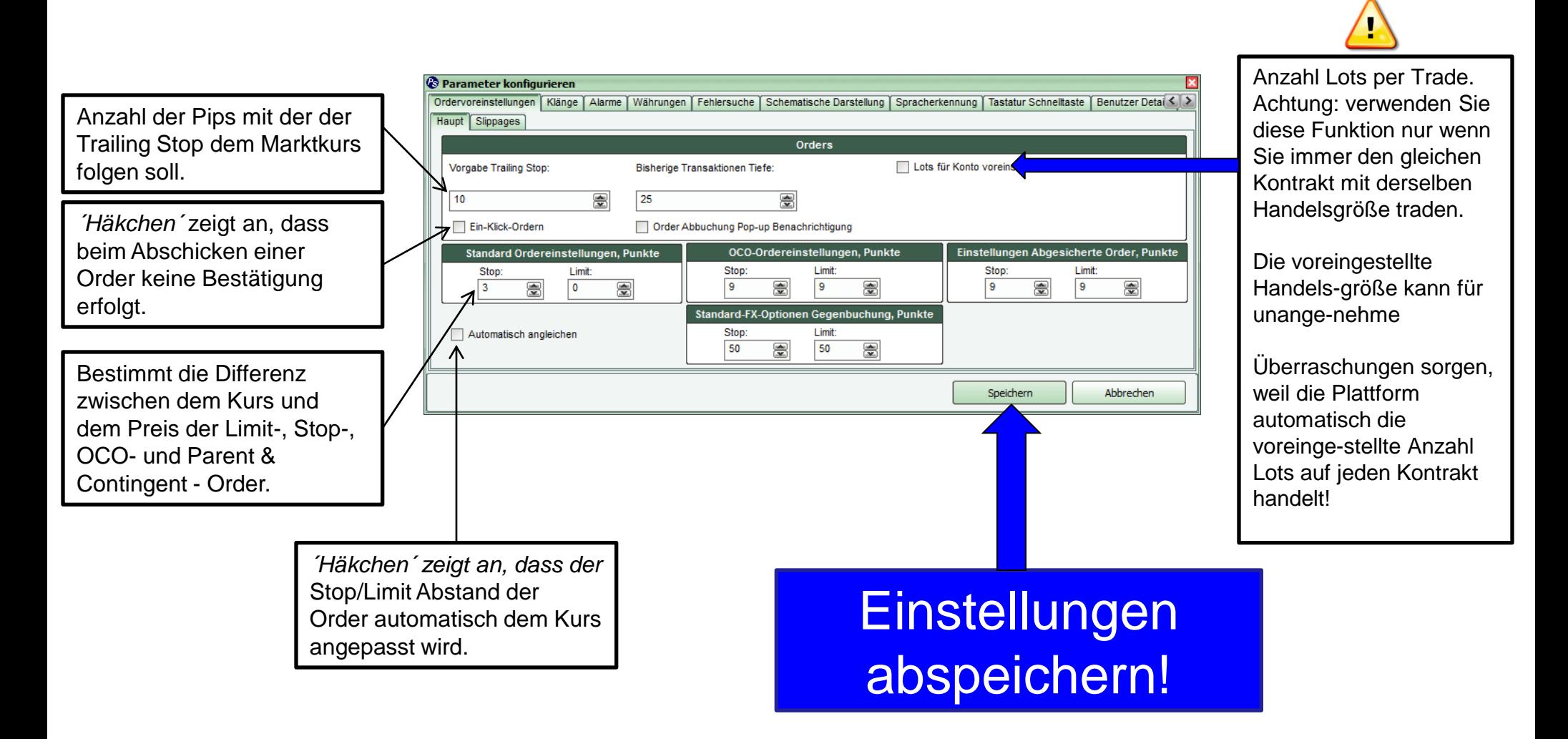

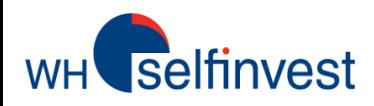

# **Neues Order Ticket – Markt Order**

Wie sieht ein Order Ticket aus und welche Informationen enthält es?

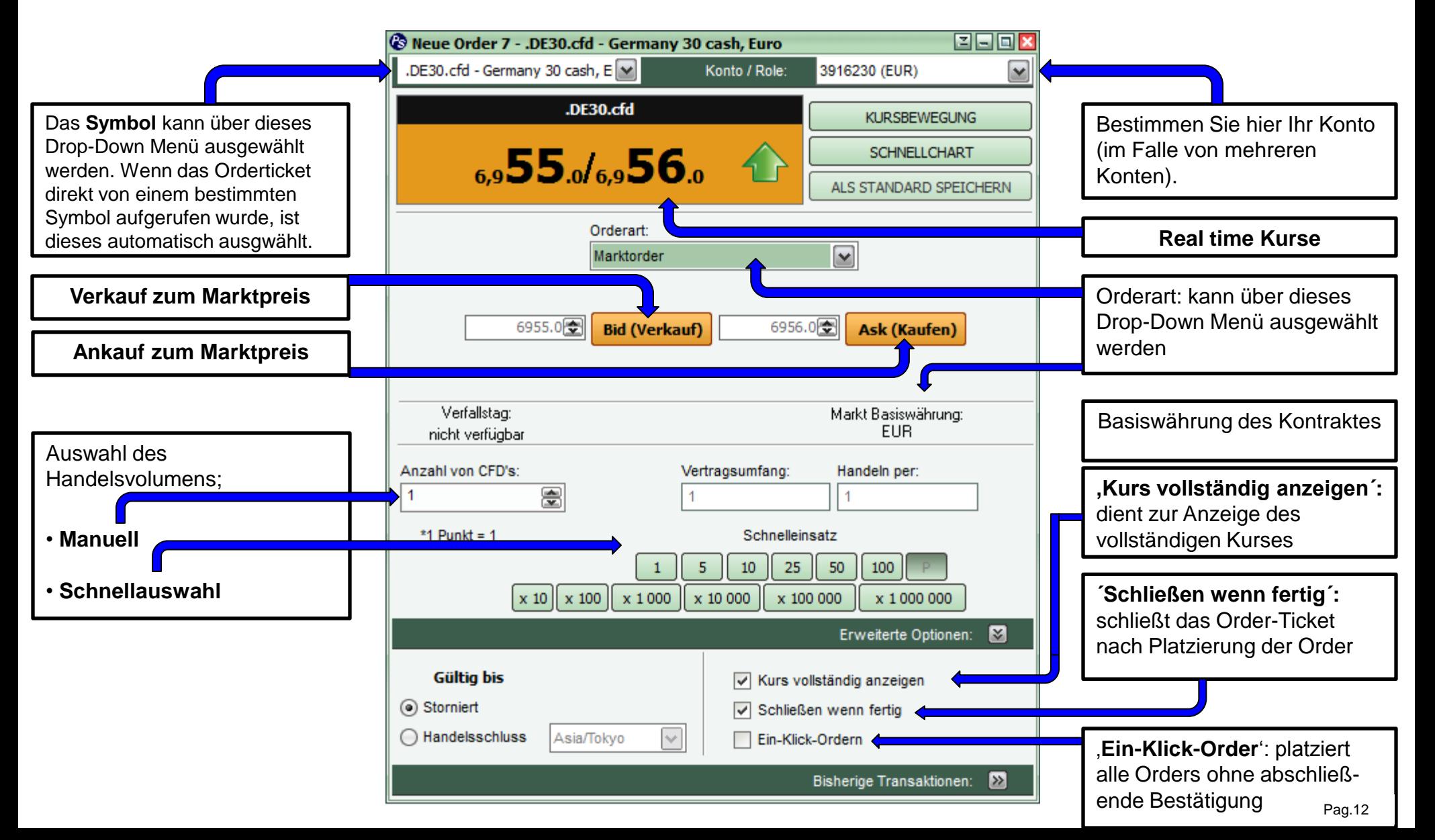

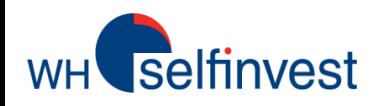

**Beispiel:** Der DAX öffnet. Wir möchten bei 6945.9 shorten. Aktueller Marktpreis: 4946.0

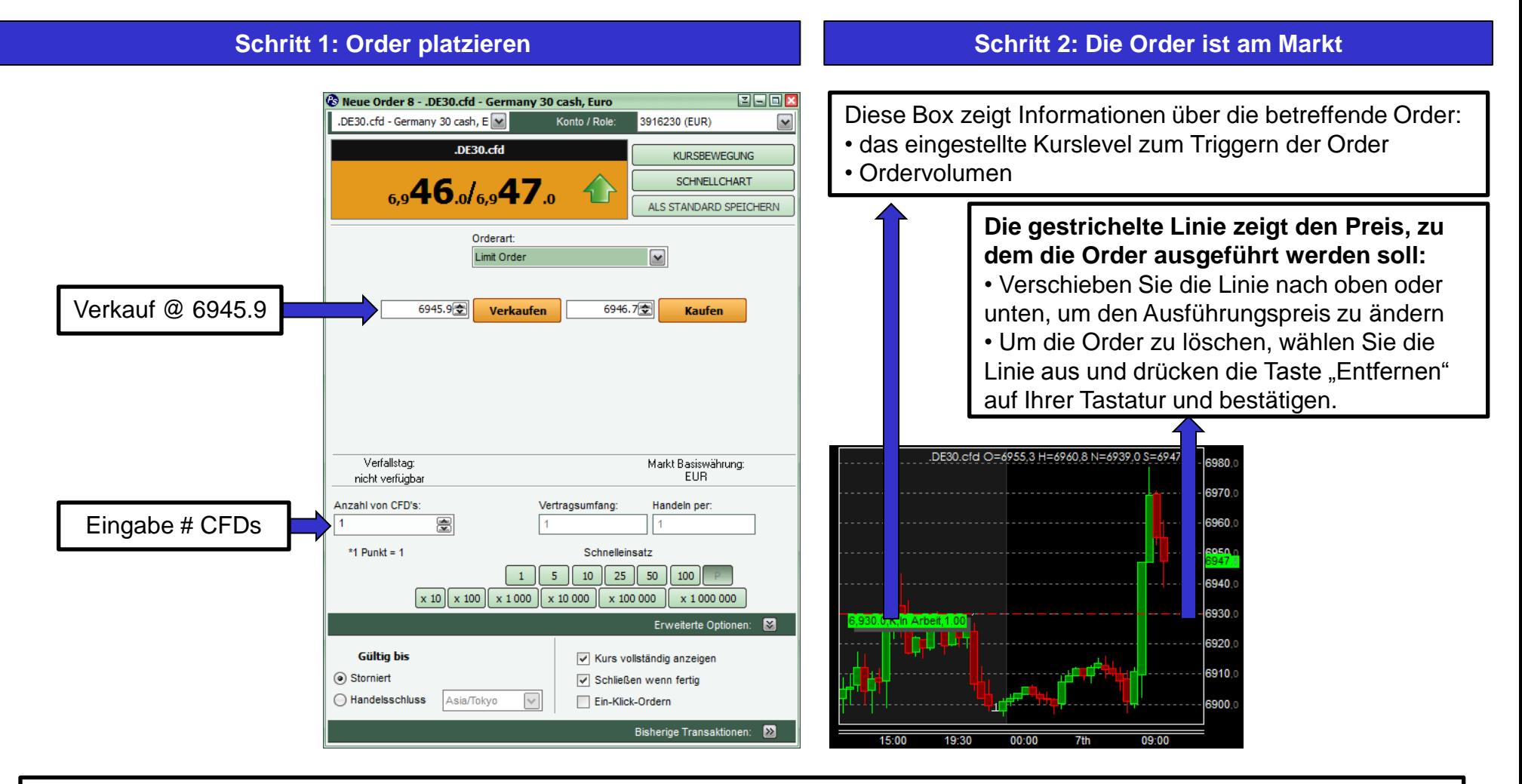

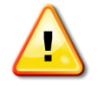

**Aktive Orders werden nicht automatisch storniert, wenn die dazugehörige Position geschlossen wird! Überprüfen Sie sicherheitshalber immer ob noch Orders aktiv sind, nachdem Sie die Position(en) geschlossen haben !**

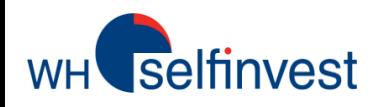

# **Neues Order Ticket – Stop Order**

**Beispiel:** Stop-Orders können auf zwei Arten verwendet werden:

#### **Defensive Strategie Offensive Strategie**

Im Fall einer Long-Position wird das Verlustrisiko durch das Platzieren einer Stop-Loss Order begrenzt.

> Im vorliegenden Beispiel wurde eine Stop-Sell Order zum Preis von 6930 platziert. Sollte der Kurs dieses Level erreichen, wird die Position verkauft und die Verluste damit begrenzt.

> > © .DE30.cfd - Germany 30 cash, Euro - 30 Min. (GMT+02...

.DE30.cfd O=6903,2H=6908,0 N=6897,8 S=6899,

DE30.cfd O=6941.3 H=6944.3 N=6935.0 S=6943.5

 $\Box\Box$  > + + -  $\Box$ 

3916230 (EUR)

ALS STAND

 $\boxed{\text{v}}$ 

6944.8 **Ask (Ka** 

Markt Basis

Handeln pe

 $50$  | 100

Vertragsumfang

 $5$ 

Schnelleinsatz

 $10$  25

**FUR** 

**SCHN** 

KLIRSBEWEGLING

Bestimmte Punkte im Markt können (psychologische) Umkehrpunkte sein. Wir wollen ankaufen, wenn der Kurs über diesen Punkt steigt, obwohl der Preis momentan niedriger steht.

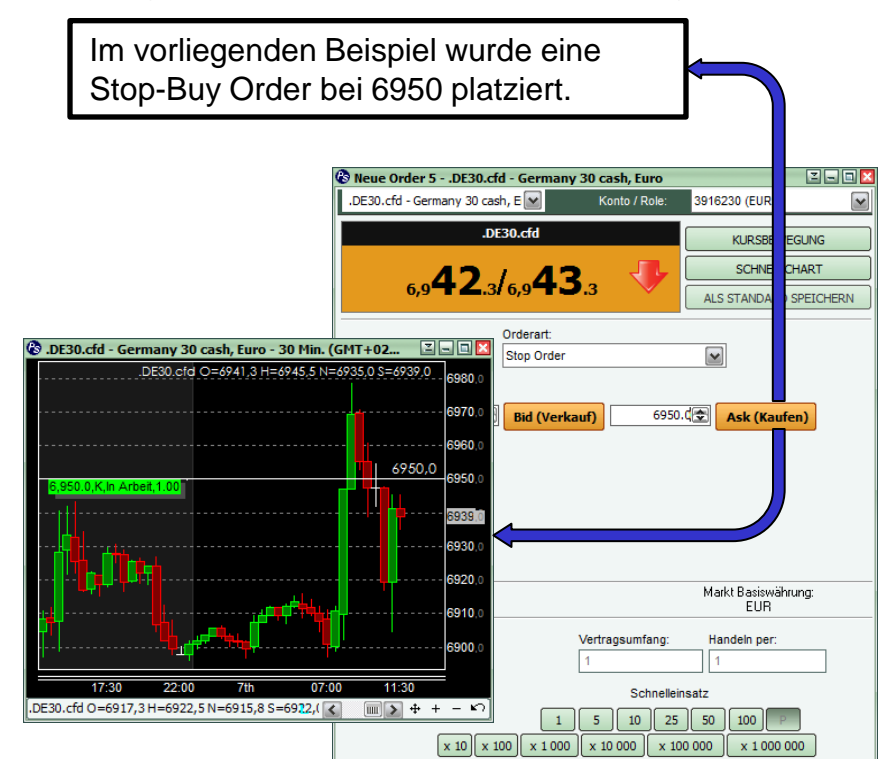

澧

**Co** Neue Order 4

.DE30.cfd - Gern

Verfallstag:

nicht verfügba

Anzahl von CFD's

 $*1$  Punkt = 1

30.cfd - Germany 30 cash, Euro

30 cash,  $E \times$ 

 $_{6.9}$ 41. $_{0/6.9}$ 42.

Orderart

6930.0 Bid (Verkauf)

**Stop Order** 

.DE30.cfd

**WICHTIG**: Aktive Orders werden nicht automatisch storniert, wenn die dazugehörige Position geschlossen wird! Überprüfen Sie sicherheitshalber immer ob noch Orders aktiv sind, nachdem Sie die Position(en) geschlossen haben !

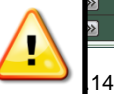

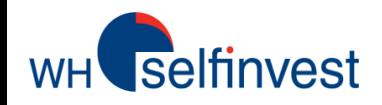

# **Neues Order Ticket – OCO Order**

OCO bedeutet **One Cancels the Other** und bietet die Möglichkeit (auch mehrere) Gewinnziele und Stops um eine offene Position herum zu platzieren. Angenommen wir platzieren eine Long Order mit 2 Lots. Der Dax steht bei 6941 Punkten. Diese Position soll nun über zwei OCO – Paare nachträglich abgesichert werden.

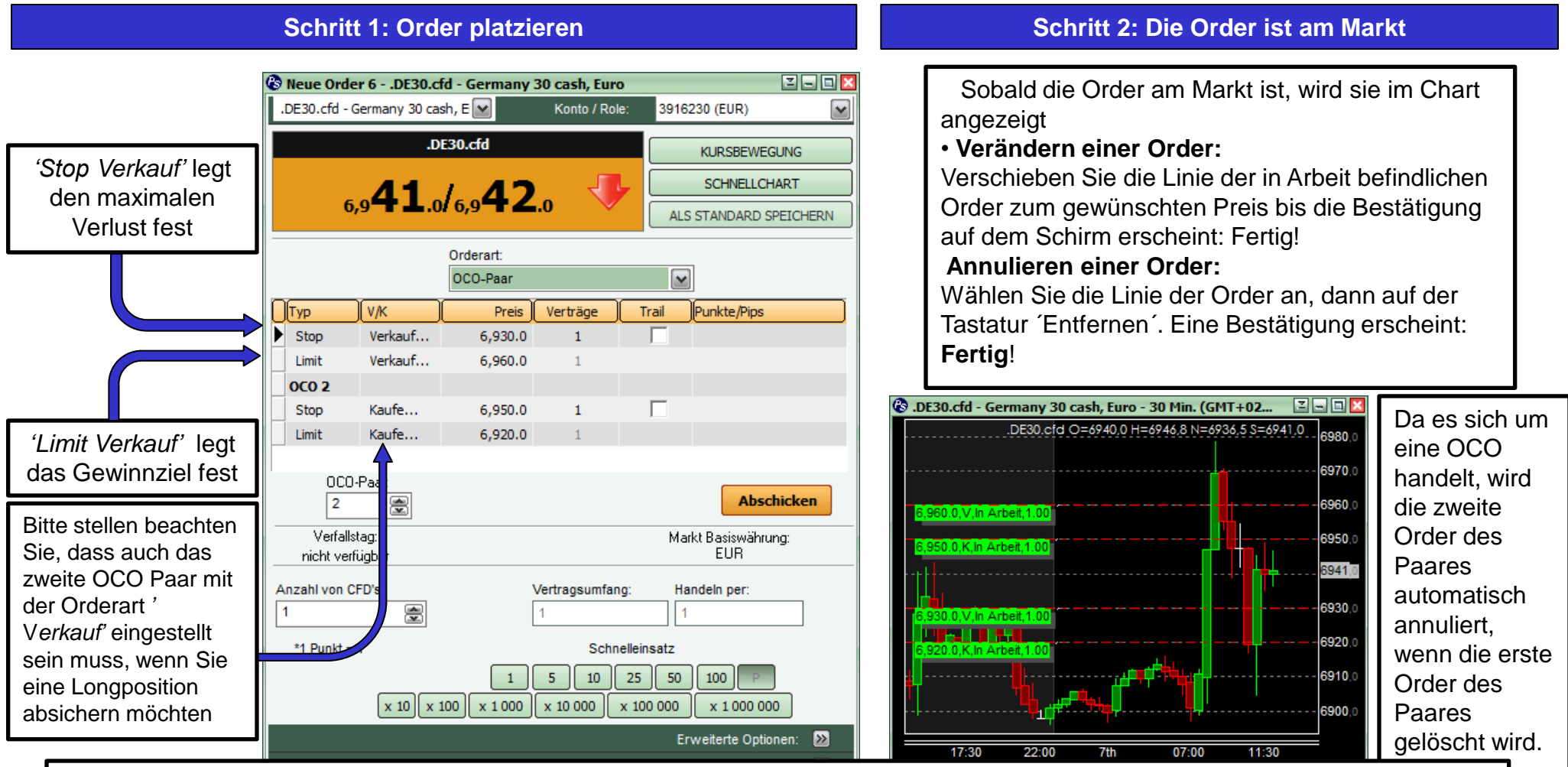

**WICHTIG**: Aktive Orders werden nicht automatisch storniert, wenn die dazugehörige Position geschlossen wird! Überprüfen Sie sicherheitshalber immer ob noch Orders aktiv sind, nachdem Sie die Position(en) geschlossen haben !

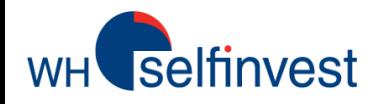

# **Neues Order Ticket – Abgesicherte Order (P&C)**

**Beispiel:** Wir möchten bei 6940 eine Long Order platzieren (als Limit). Sobald unsere Order ausgeführt ist, möchten wir die Position sofort über eine OCO Order absichern. Die OCO Order besteht aus einer Stop Order bei 6930 und einer Limit Oder bei 6960.

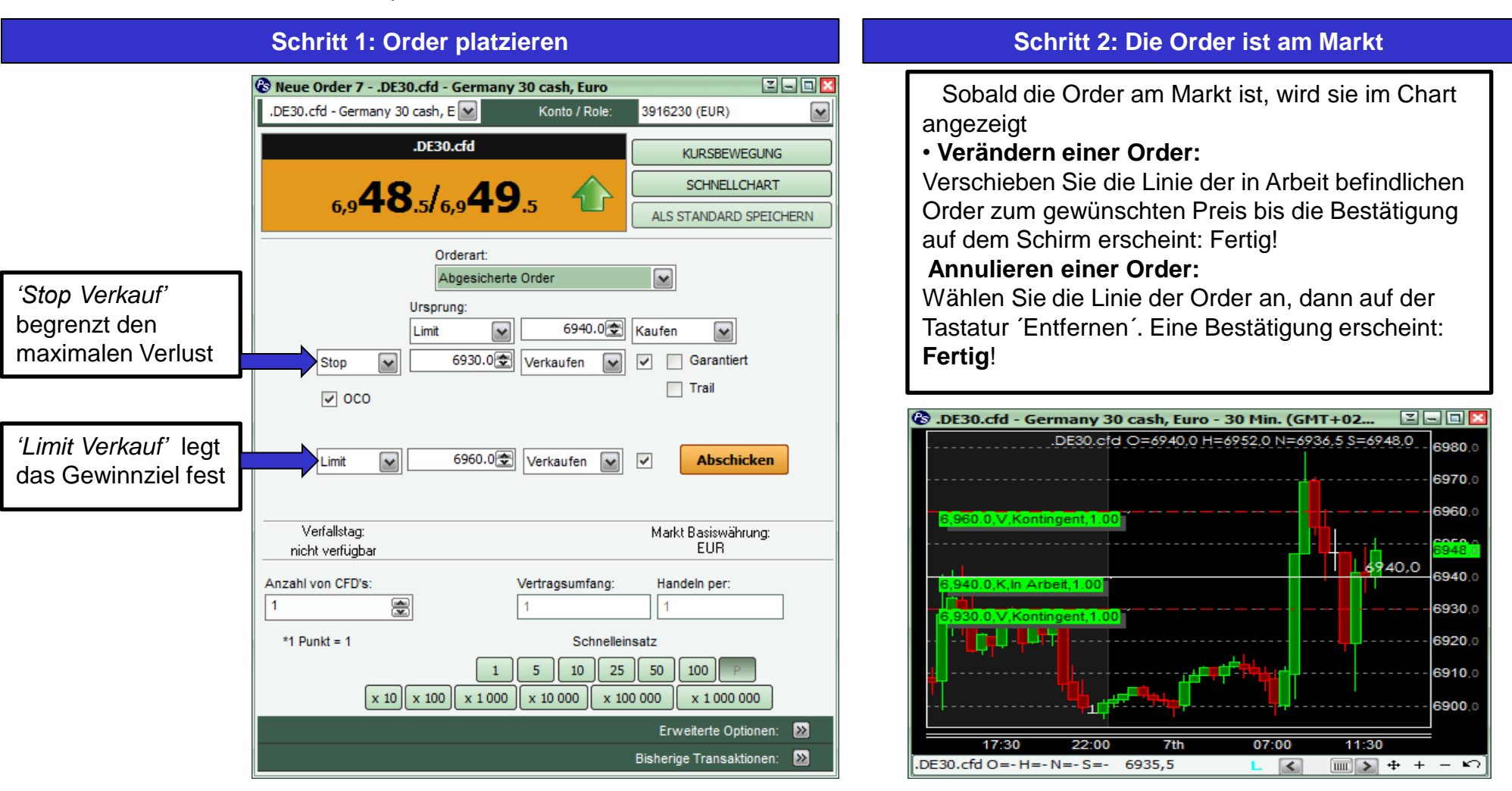

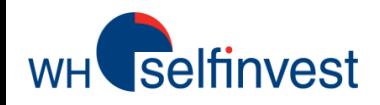

**Scale-out Orders** sind eine neue Orderart, die es erlauben, strukturierte Positionen auf- und/oder abzubauen. Mit dieser kann festgelegt werden, wieviele OCO´s bei einer neuen Position aufgegeben werden sollen.

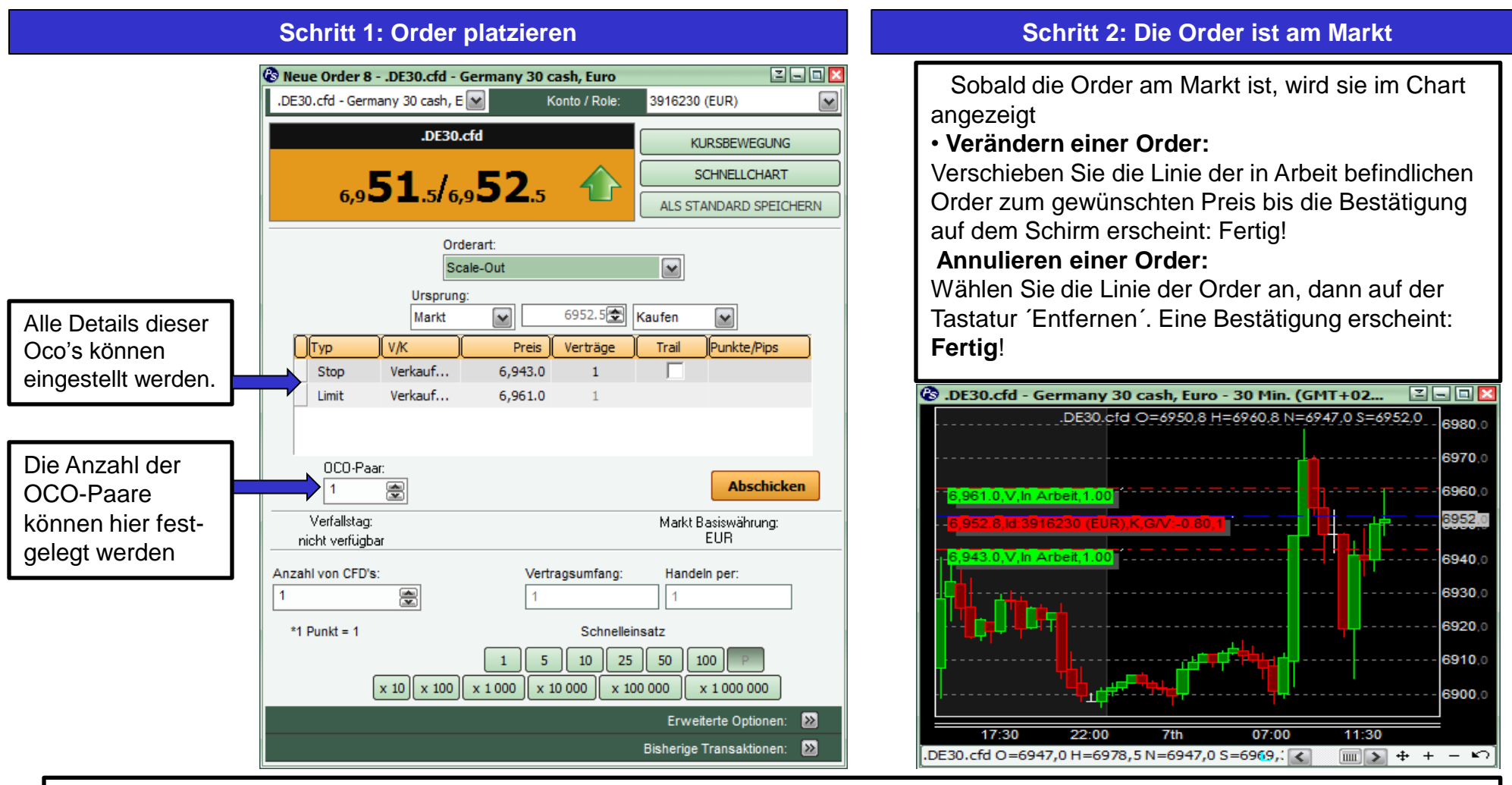

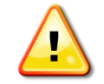

**WICHTIG**: Aktive Orders werden nicht automatisch storniert, wenn die dazugehörige Position geschlossen wird! Überprüfen Sie sicherheitshalber immer ob noch Orders aktiv sind, nachdem Sie die Position(en) geschlossen haben !

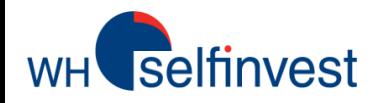

# **Neues Order Ticket – Trailing-Stop-Order**

visible in the corresponding chart.

As soon as the order has been executed it will be

**Beispiel:** Wir sind 1 Long auf dem DAX. Die Position wird durch die rote Linie angezeigt. Wir möchten die Position durch einen Trailing-Stop mit einem Abstand von 10 Punkten absichern.

#### **Schritt 1: Order platzieren Schritt 2: Die Order ist am Markt**

Sie können eine Trailing-Stop-Order auf zwei Arten platzieren:

- •*'* Neue Order *'* anwählen und als Orderart *'Trailing Stop Order' auswählen.*
- Rechts-Klick auf die offene Position und mit *'Trailing Stop schützen'*  auswählen

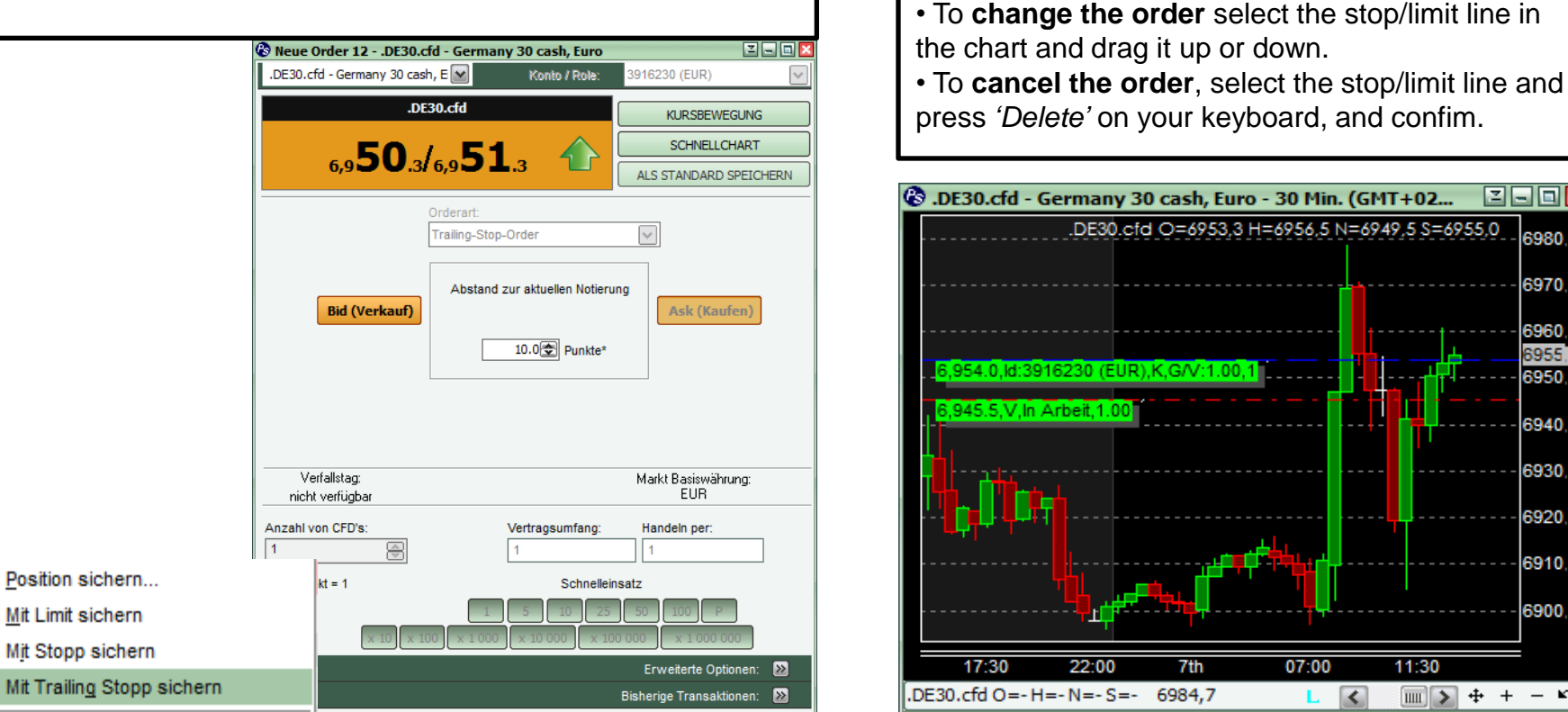

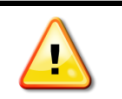

DE30.cfd

F40.cfd

N25.cfd

GOLD.cf

Aktive Orders werden nicht automatisch storniert, wenn die dazugehörige Position geschlossen wird! Überprüfen Sie sicherheitshalber immer ob noch Orders aktiv sind, nachdem Sie die Position(en) geschlossen haben!

 $+ + -$ 

11:30

 $\mathbb{R}$ 

200x

6980

6970.0

6960.

6955

6950.0

6940.0 6930

6920.

6910.

6900.0

Pag.18

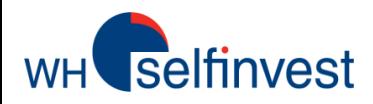

Die **Direct Deal Order** platziert eine Limit Order zum aktuellen BID/ASK Preis von eingeschränkter Dauer

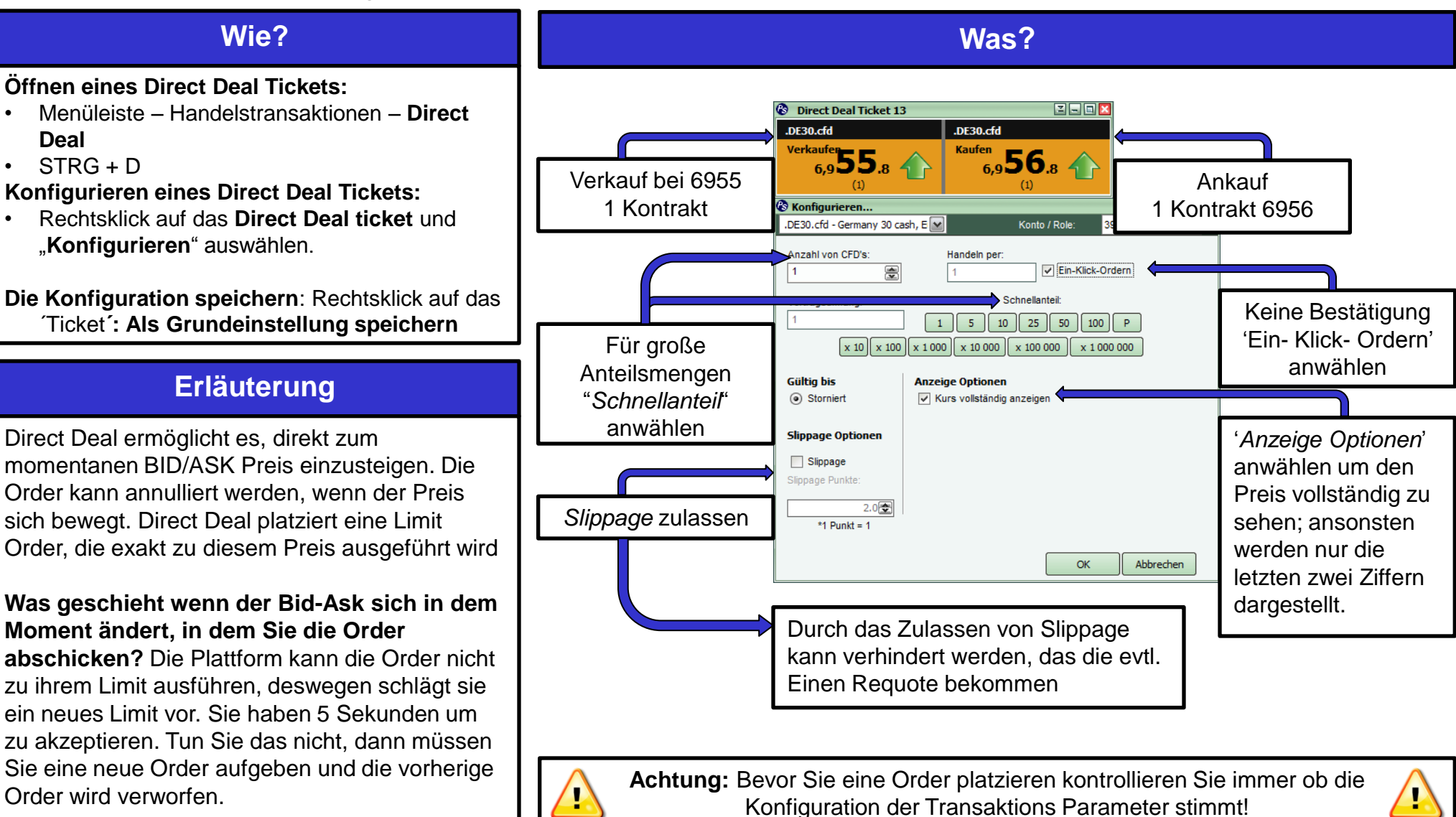

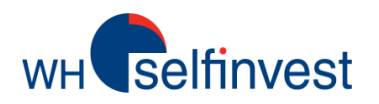

Mit der WHS Prostation können Sie direkt aus dem Chart Orders platzieren. Mögliche Orderarten: **Markt Order**, **Limit Order**, S**top order, Trailing Stop und P&C**. Rechtsklick auf den gewünschten Preis, dann die angebotene Orderart auswählen:

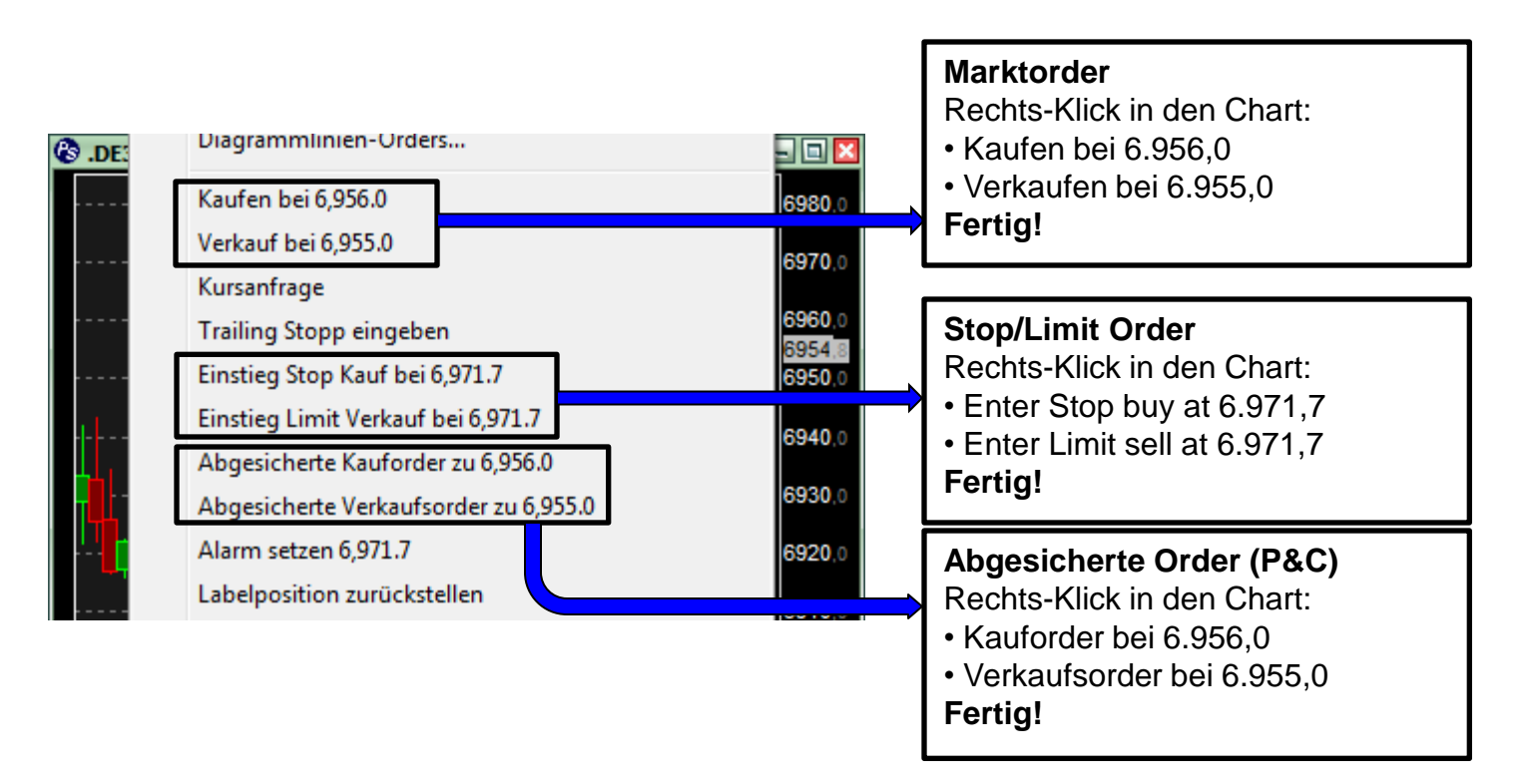

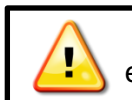

Der angegebene Preis wird nicht automatisch dem jeweiligen Kursverlauf angepasst. Mit einer Orderbestätigung können Sie den Wert der Order vor dem Abschicken noch überprüfen.

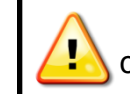

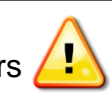

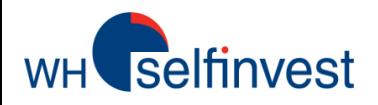

Bevor man mit dem Traden beginnt, sollte man die Einstellungen der Plattform kontrollieren und wenn nötig ändern. Hier die wichtigsten Parameter:

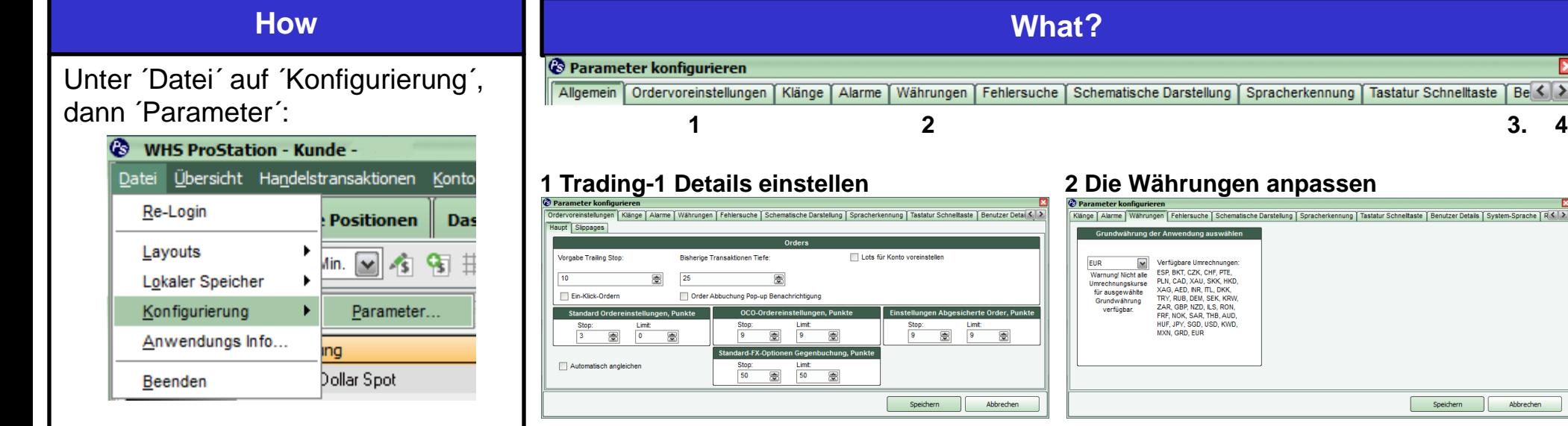

#### **3 Benutzer Details einstellen 4 Die Sprache auswählen**

#### Alarme | Währungen | Fehlersuche | Schematische Darstellung | Spracherkennung | Tastatur Schnelltaste | Benutzer Detais | System-Sprache | RSS-Feed: < | > Alarme | Währungen | Fehlersuche | Schematische Darstellung | Spracherkennung | Tastatur Schnelltaste | Benutzer Details | System-Sprache | RSS-Feedt < | > Anwendungssprache Deutsch Anwendung muss neu gestartet werden, dam BEMERKUNG: Die angegebene Handynummer und E-Mail-Adresse die Einstellung wirksam wird werden dazu benutzt, wichtige Mitteilungen zu senden. Sie sollten werden dazu benutzt, wichtige mittellungen zu seinden, die sollten<br>keine Informationen im Namen einer anderen Person oder über eine<br>andere Person eingeben. Bitte fügen Sie die entsprechende Landesvorwahl hinzu Speichern Abbrechen

Hier können Sie die kostenlosen Alarme via SMS oder E-mail wählen

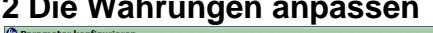

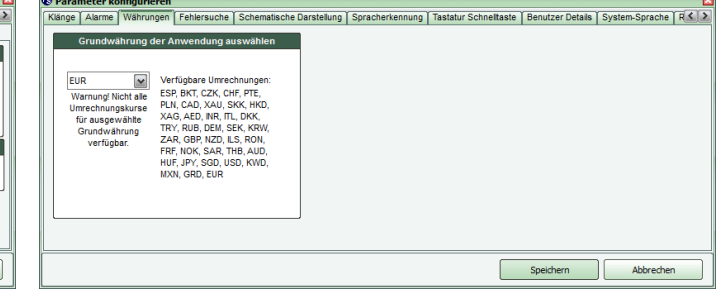

Abbrechen

Speichern

×

 $Be <$  >

**Tastatur Schnelltaste** 

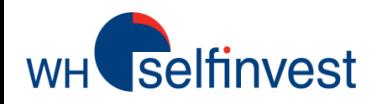

# **Trading Signale und Alarme**

WHS ProStation bietet die Möglichkeit Audiosignale einzustellen, die bei Preisveränderungen aktiviert werden. Darüber hinaus können audiovisuelle Alarme und Signale auf Basis anderer Faktoren aktiviert werden. Dazu zählen auch technische Indikatoren.

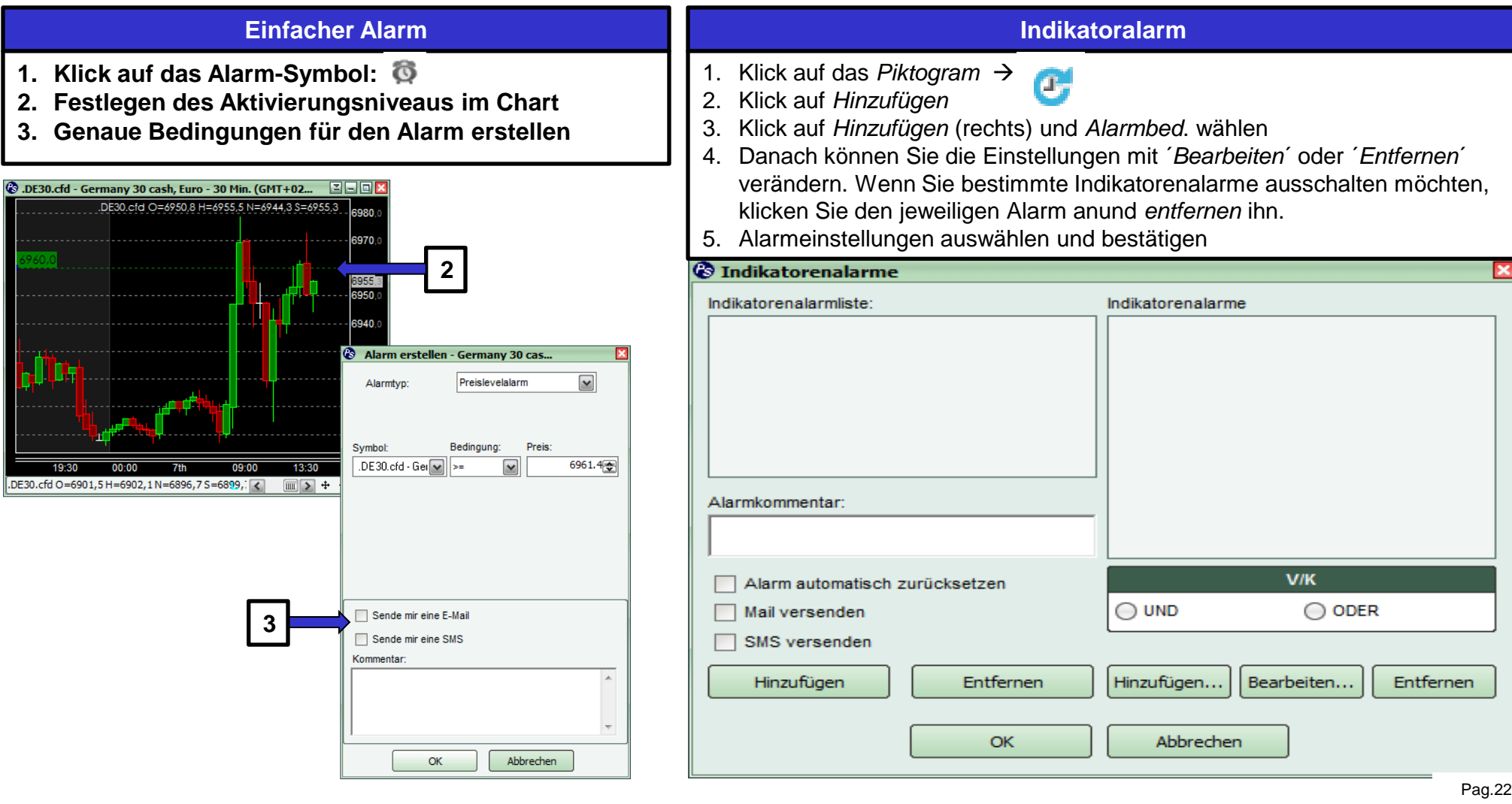

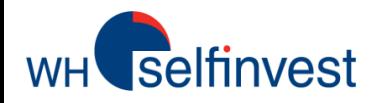

# **News, Kalender, WHS TechScan und Marktanalyse**

Die WHS ProStation bietet **gratis** News in Realtime, **RSS-Feed**, einen **Kalender** mit Wirtschafts-ereignissen, den **WHS TechScan** und **dreimal täglich Analysen** für den Forex in Europa, USA, Asien.

![](_page_22_Picture_185.jpeg)

![](_page_23_Picture_0.jpeg)

#### **1. Guarantierte Stops**

Auf Indizes, sowohl auf Cash-,auf Future-Cfd's sowie CFD´s auf Major FX-Paare können Sie von sogenannten garantierten Stops Gebrauch machen. Sie können also die Ausführung vollkommen absichern. Gerade bei Overnight-Positionen besteht die Gefahr, dass der Markt am nächsten Tag mit einem « gap » öffnet, d.h., der Markt öffnet höher oder tiefer als er geschlossen hatte. Bei einem normalen Stop werden Sie in diesem Fall ausgeführt, wenn der nächste verfügbare Marktpreis den Stoppreis berührt. Es kann zu einer erheblichen Slippage kommen. Um dies zu verhindern platziert man einen garantierten Stop. Details dazu auf unserer Webseite: [http://www.whselfinvest.com/nl/CFD\\_Market\\_Information\\_Sheets.php#2](http://www.whselfinvest.com/nl/CFD_Market_Information_Sheets.php)

#### **2. Marge Berechnen**

Wesentliches Element beim Traden ist die Einschätzung der benötigten Marge für eine bestimmte Position. Beim Cfd- und Forexhandel ist die Hebelwirkung sehr beachtlich und entspricht ca. 1% der erforderlichen Marge. Sie müssen also nur über 1% des Gesamtwertes einer Position verfügen, um die Position tatsächlich einzunehmen. Als Beispiel haben wir den DAX 30 genommen. [http://www.whselfinvest.com/en/CFD\\_Market\\_Information\\_Sheets.php?sheet=1](http://www.whselfinvest.com/en/CFD_Market_Information_Sheets.php?sheet=1)

![](_page_23_Picture_62.jpeg)